## Инструкция по проверке заданий типа «C»

Для проверки ответов учащихся на задания типа «C» администратору тестирования необходимо предварительно настроить доступ для учителей к приложению «Результаты» (см. инструкцию № 1 для администратора «Подготовка к работе приложений Знак АИСУ «Параграф»).

- 1) Для проверки заданий типа «C» нужно зайти в приложение «Результаты».
- 2) Выбираем «Курс», «Тест» и нажимаем кнопку «Веер ответов».

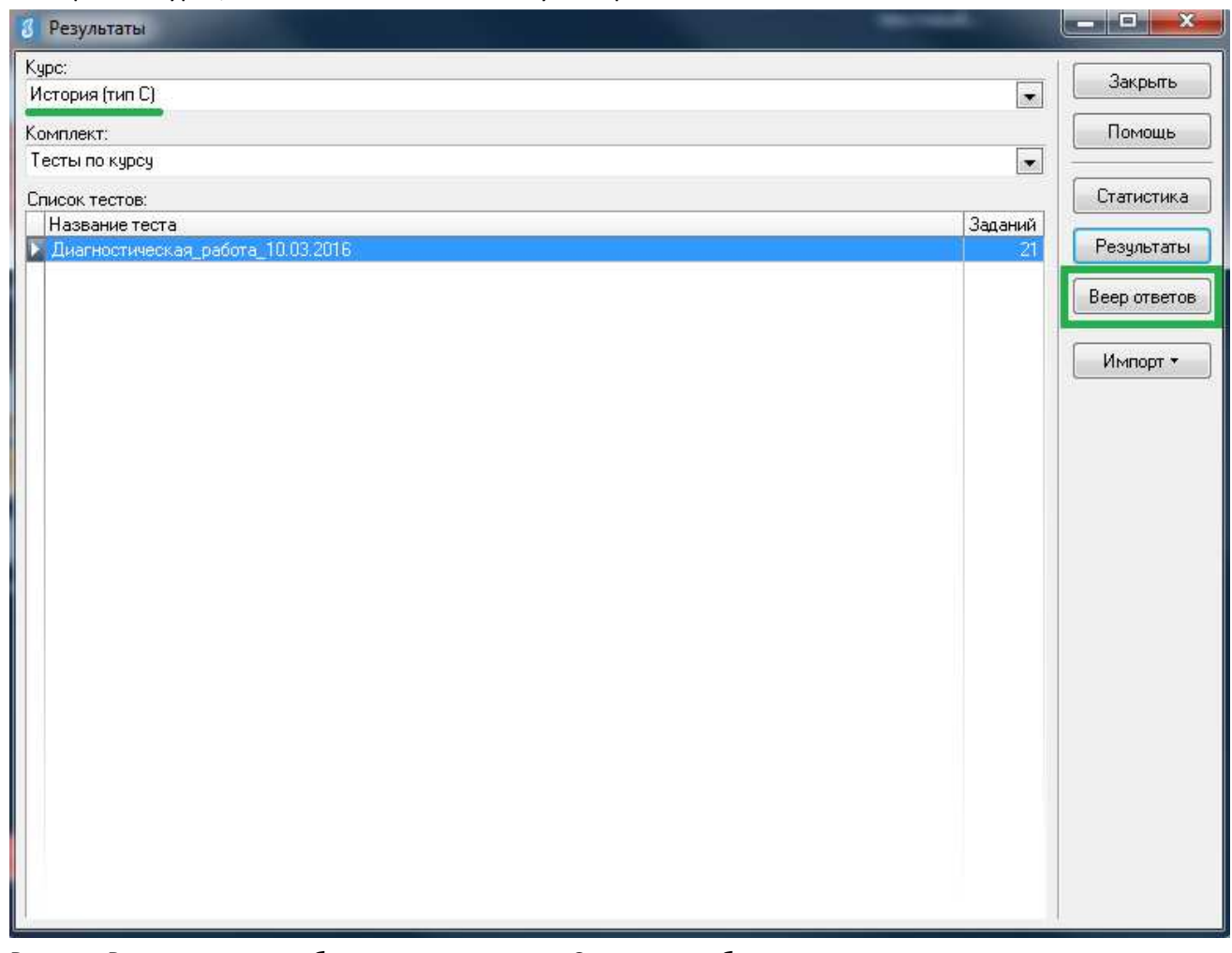

3) В окне «Веер ответов» выбираем тип задания «C», далее выбираем название задания, которое собираемся проверить и нажимаем кнопку «Проверка».

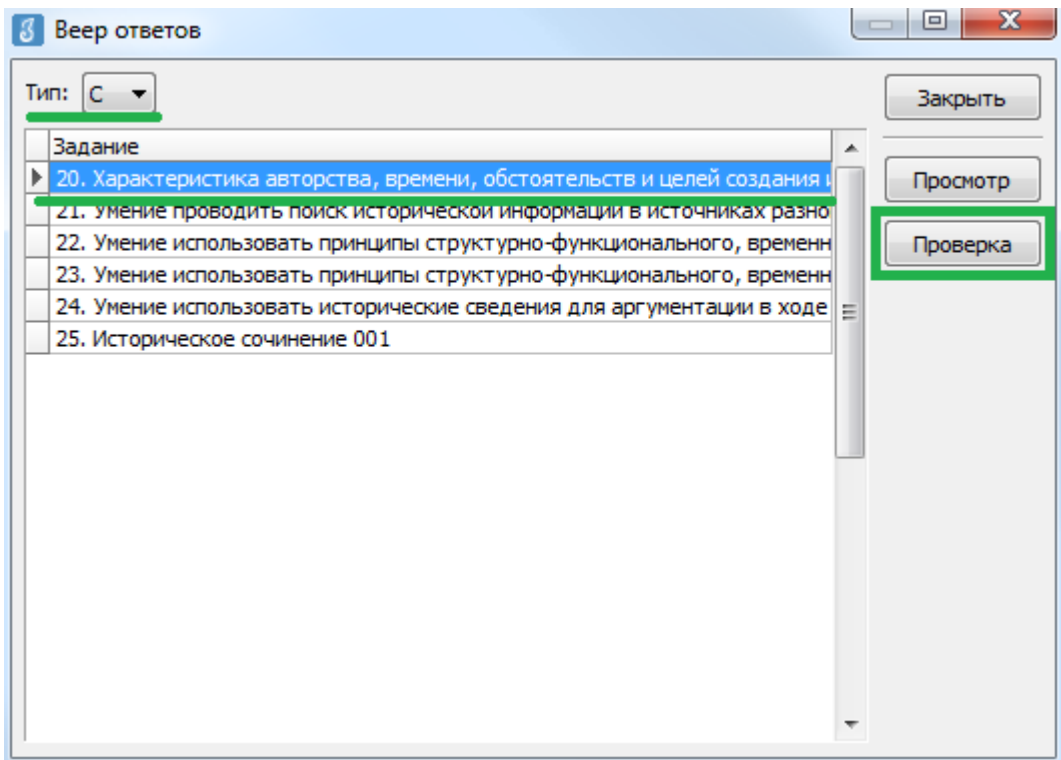

4) В окне «Оценка ответов» отображается список учащихся, которым выпало данное задание. Выбираем ученика, напротив его фамилии и имени автоматически выставляется стрелка. Далее нажимаем кнопку «Критерии».

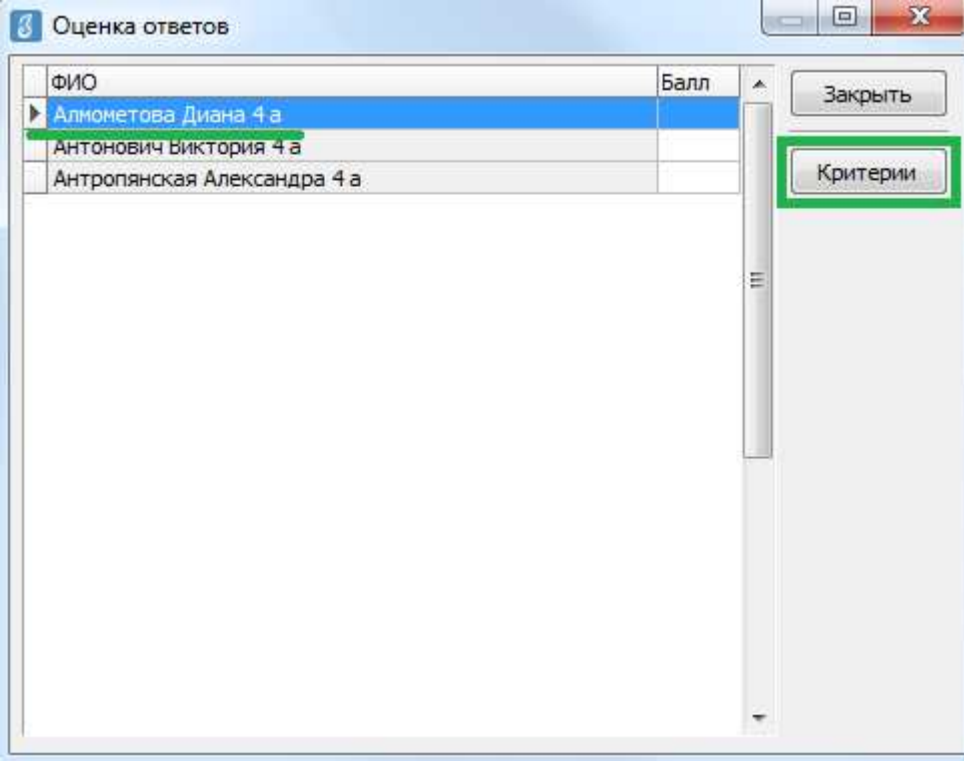

5) В окне «Оценка по критериям», выставляем баллы по каждому критерию (вводить баллы можно как с клавиатуры, так и выбирать из выпадающего списка). Общее количество баллов отображается в нижней части окна. После выставления баллов по всем критериям нажимаем кнопку «ОК».

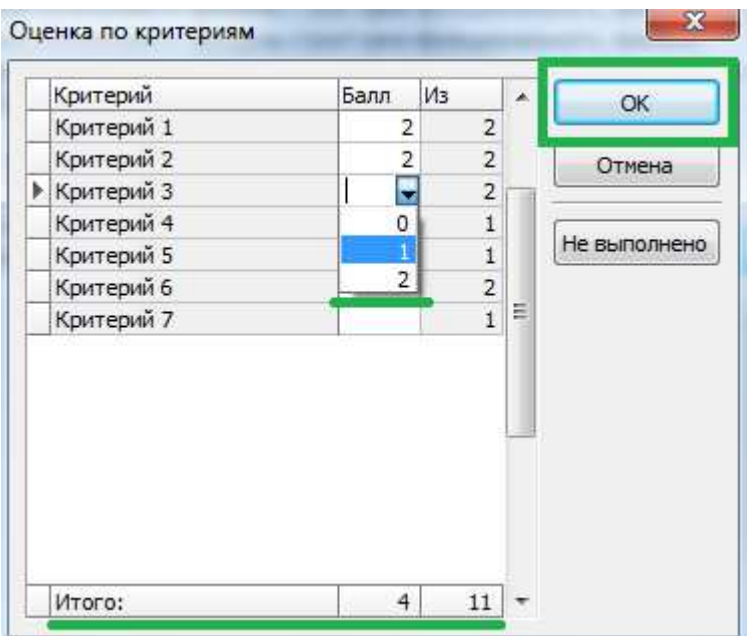

6) В окне «Оценка ответов» в поле «Балл» напротив фамилии и имени учащегося будет отображаться суммарный, выставленный Вами балл за задание.

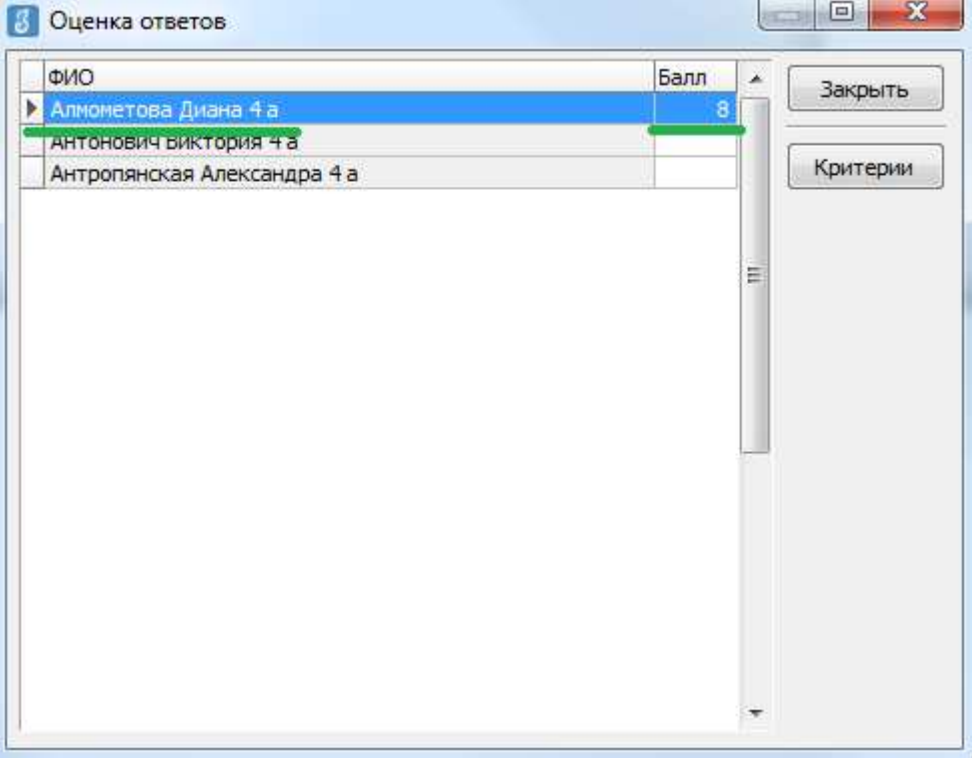

7) После этого можно выбрать из списка следующего учащегося и переходить к оцениванию, используя алгоритм, описанный в пункте 5.

8) Когда все баллы по ученикам будут выставлены, возвращаемся в окно «Веер ответов» и выбираем следующее задание. Переходим к оцениванию следующего задания, используя описанный выше алгоритм.